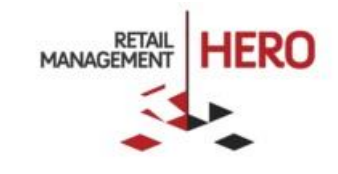

# RMH TASKPADS

Retail Management Hero (RMH)

rmhsupport@rrdisti.com www.rmhpos.com

Copyright 2017, Retail Realm. All Rights Reserved. RMHDOCTASKPADS081517

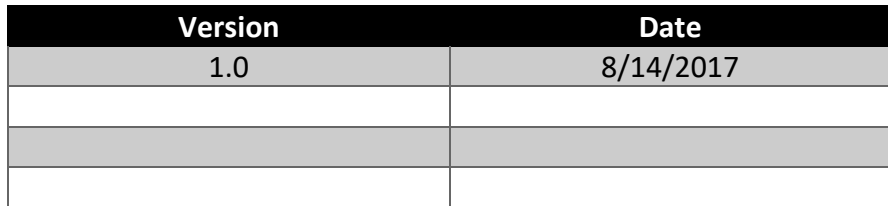

#### **Disclaimer**

Information in this document, including URL and other Internet Web site references, is subject to change without notice. Unless otherwise noted, the example companies, organizations, products, domain names, e-mail addresses, logos, people, places and events depicted herein are fictitious, and no association with any real company, organization, product, domain name, email address, logo, person, place or event is intended or should be inferred. Complying with all applicable copyright laws is the responsibility of the user.

Without limiting the rights under copyright, no part of this document may be reproduced, stored in or introduced into a retrieval system, or transmitted in any form or by any means (electronic, mechanical, photocopying, recording, or otherwise), or for any purpose, without the express written permission of Retail Realm. Retail Realm or Retail Hero may have patents, patent applications, trademarks, copyrights, or other intellectual property rights covering subject matter in this document. Except as expressly provided in any written RMH license agreement, the furnishing of this document does not give you any license to these patents, trademarks, copyrights, or other intellectual property.

The document, SDK help file and demo projects are subject to the Partner's non-disclosure and VAR agreements signed by Retail Realm.

2017 Retail Management Hero. All rights reserved. Publication date: August 2017

Support is provided through the RMH support system: [http://support.rrdisti.com/account/login.](http://support.rrdisti.com/account/login)

RMH Product Website: [www.rmhpos.com](http://www.rmhpos.com/)

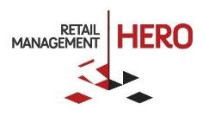

## Contents

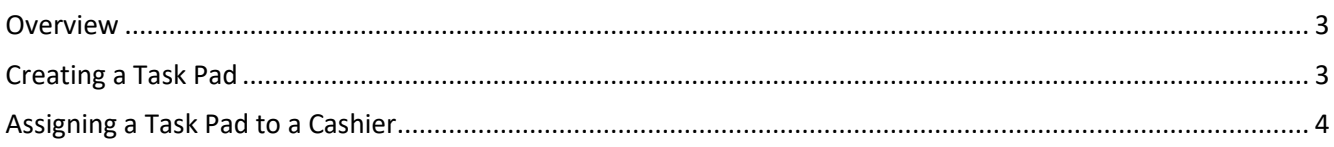

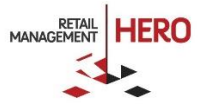

#### <span id="page-3-0"></span>**Overview**

The Retail Management Hero (RMH) 3.4 version includes Task Pads, which enable users to customize the Store Operations POS interface.

In Store Operations Manager, use the designer to create a series of task pads that provide quick access to the features and records that you use most. Use different layouts, colors, fonts and images to customize as desired, attract interest and increase usability. A variety of button types are available, including:

- **Command** Start any POS operation using a custom button command
- **Task Pad** Link to another task pad; Back and Home buttons let cashiers navigate between task pads

Task pads are assigned to cashiers.

#### <span id="page-3-1"></span>Creating a Task Pad

- 1. In the RMH Store Manager, click **Setup**, click **Hardware**, and then click **POS Task Pads**.
- 2. Click **New**. The POS Task Pad Properties window appears.

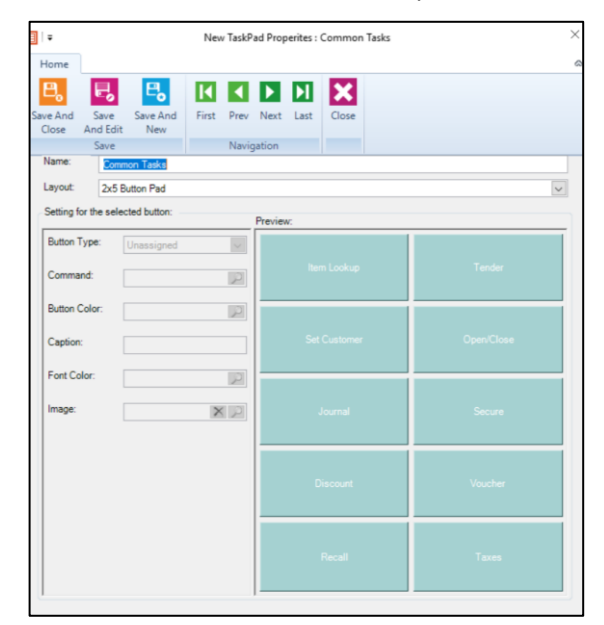

- 3. In the **Name** field, enter a unique name for the task pad. Note that this name might be visible to cashiers.
- 4. In the **Layout** field, select the layout for the task pad. This controls the number and size of the buttons available on the task pad.
- 5. Under **Settings** for the selected button, select a button in the **Preview** area, and then enter settings to specify how that button will work at the POS. If you select a command type, you need to use the custom command reference.
- 6. Select the next button in the **Preview**, specify settings for that button, and so on.
- 7. When done, click **Save and Close**.

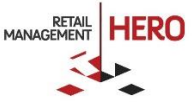

### <span id="page-4-0"></span>Assigning a Task Pad to a Cashier

- 1. In the RMH Store Manager, click **Setup**, click **People and Security**, and then click **Users**.
- 2. In the **POS Task Pad** drop down, select the task pad you have defined.
- 3. Click **Save and Close**.

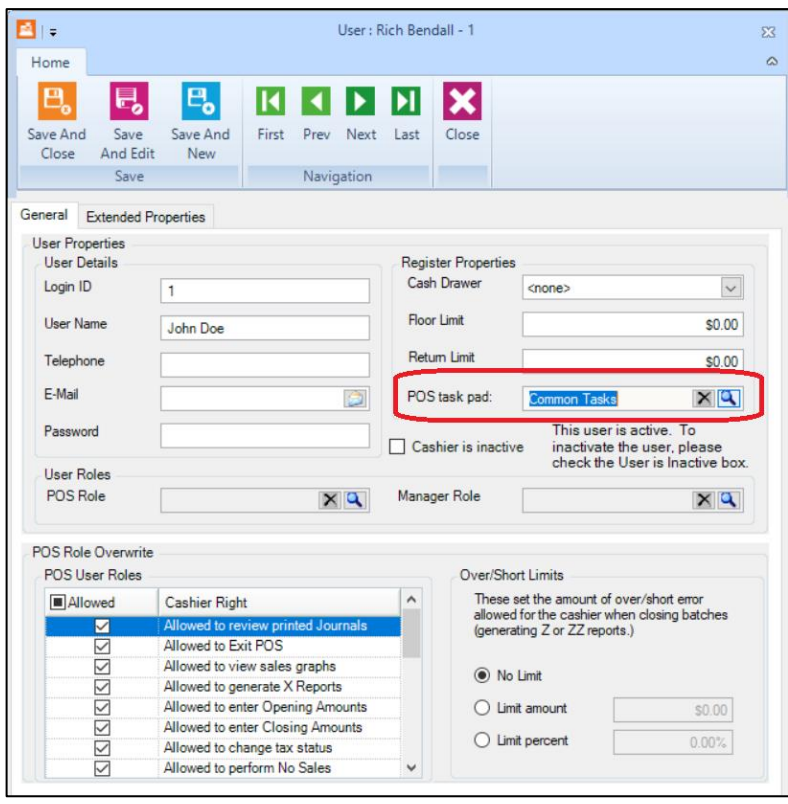

When the cashier logs on to the RMH POS, they will see the newly assigned Task Pad.

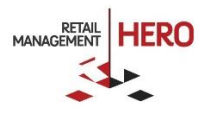